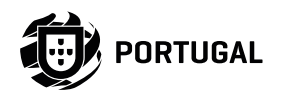

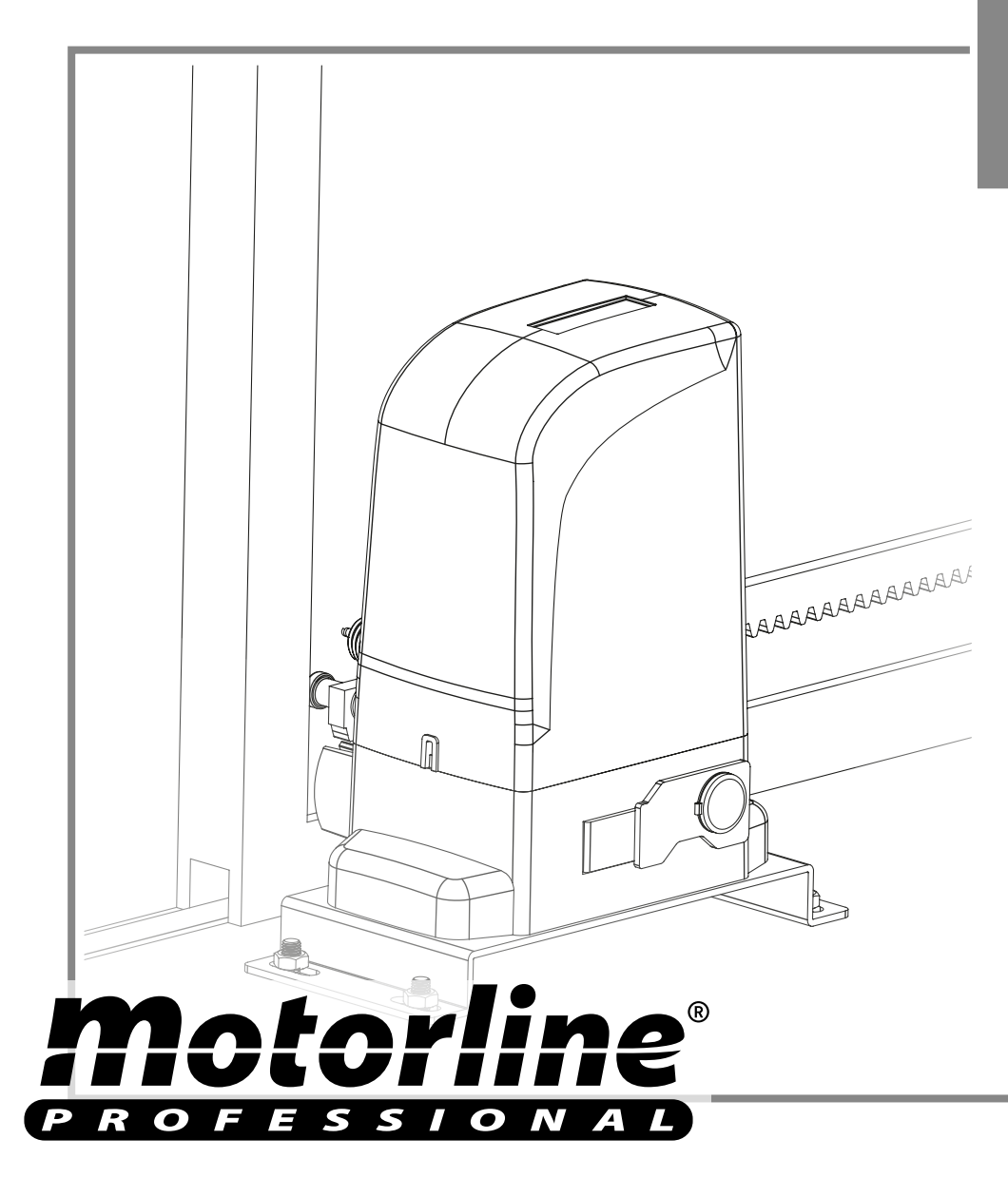

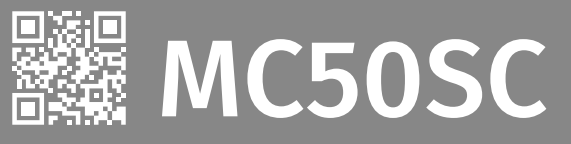

# USER/INSTALLER MANUAL

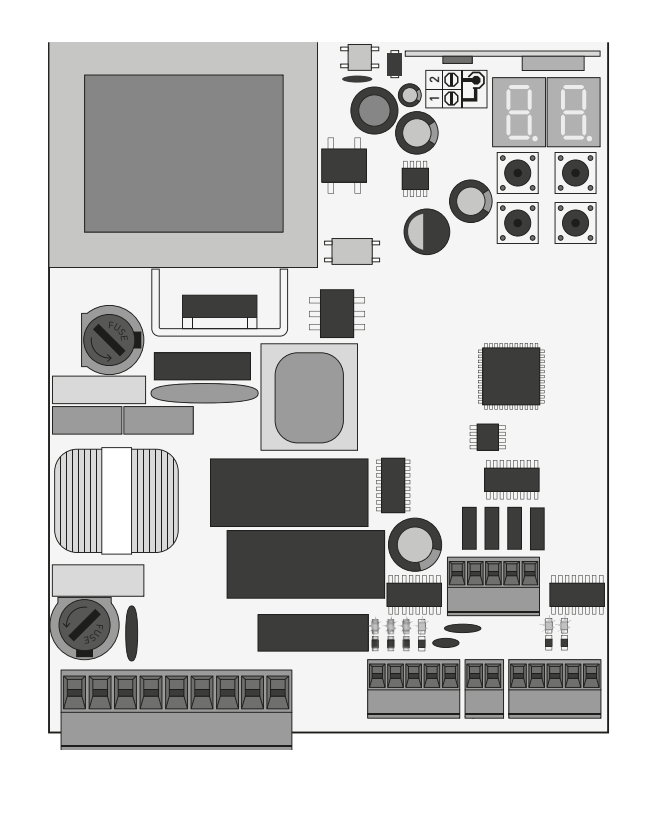

 $-17$ 

### **01. SAFETY INSTRUCTIONS**

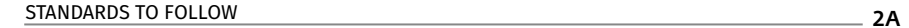

## **02. THE CONTROL BOARD**

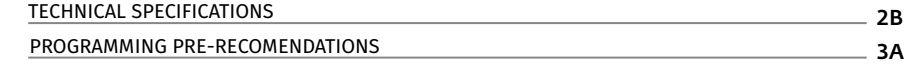

# **03. INSTALLATION**

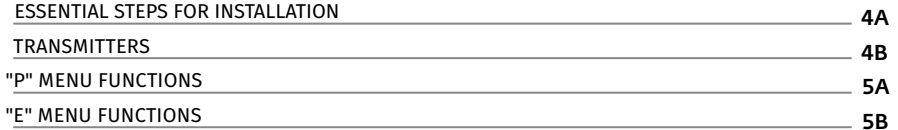

# **04. PROGRAMMING (P)**

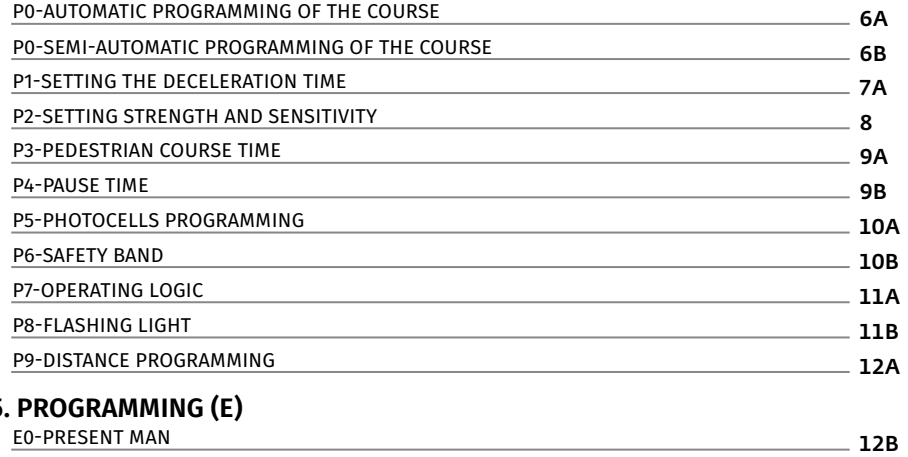

# **05. PROGRAMMING (E)**

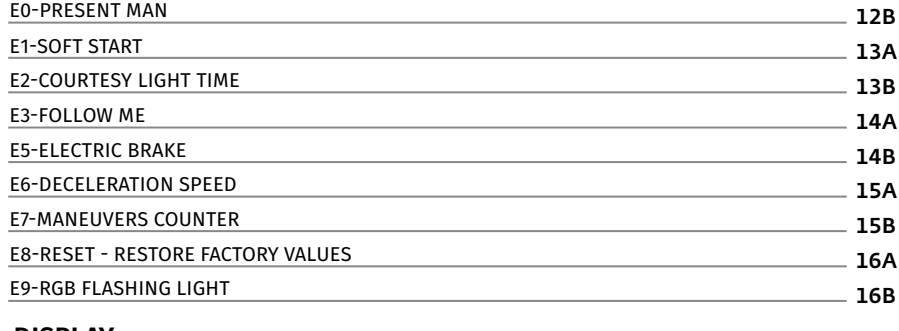

## **06. DISPLAY**

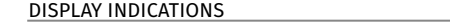

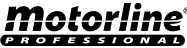

### **07. COMPONENTS TEST**

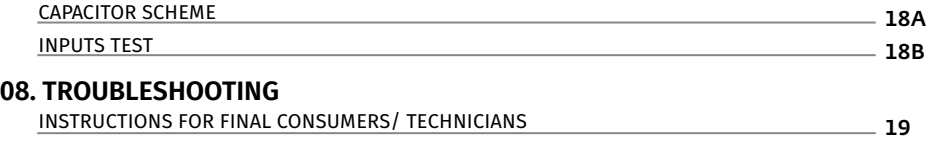

# **09. CONNECTION SCHEME**

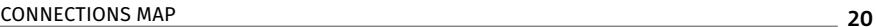

2

### **ATTENTION:**

 $\epsilon$ This product is certified in accordance with European Community (EC) safety standards. This product complies with Directive 2011/65/EU of the European Parliament and of the **RoHS** Council, of 8 June 2011, on the restriction of the use of certain hazardous substances in electrical and electronic equipment. (Applicable in countries with recycling systems).  $\boxtimes$ This marking on the product or literature indicates that the product and electronic accessories (eg. Charger, USB cable, electronic material, controls, etc.) should not be disposed of as other household waste at the end of its useful life. To avoid possible harm to the environment or human health resulting from the uncontrolled disposal of waste, separate these items from other types of waste and recycle them responsibly to promote the sustainable reuse of material resources. Home users should contact the dealer where they purchased this product or the National Environment Agency for details on where and  $\mathbf{\Lambda}$ how they can take these items for environmentally safe recycling. Business users should ŁJ contact their vendor and check the terms and conditions of the purchase agreement. This

This marking indicates that the product and electronic accessories (eg. charger, USB cable, electronic material, controls, etc.) are susceptible to electric shock by direct or indirect contact with electricity. Be cautious when handling the product and observe all safety procedures in this manual.

product and its electronic accessories should not be mixed with other commercial waste.

• It is important for your safety that these instructions are followed.

• Keep these instructions in a safe place for future reference.

- The **ELECTROCELOS S.A.** is not responsible for the improper use of the product, or other use than that for which it was designed.
- The **ELECTROCELOS S.A.** is not responsible if safety standards were not taken into account when installing the equipment, or for any deformation that may occur.
- The **ELECTROCELOS S.A.** is not responsible for insecurity and malfunction of the product when used with components that were not sold by the them.
- This product was designed and manufactured strictly for the use indicated in this manual.
- This control board is not appropriate for inflammable or explosive environments.
- Any other use not expressly indicated may damage the product and/or can cause physical and property damages, and will void the warranty.
- Do not make any changes to the automation components and/or their accessories.
- Control board for indoor use with 230V connection.
- Keep remote controls away from children, to prevent the automated system from being activated involuntarily.
- The customer shall not, under any circumstances, attempt to repair or tune the automatism. Must call qualified technician only.
- The installer must have certified professional knowledge at the level of mechanical assemblies in doors and gates and control board programmation. He should also be able to perform electrical connections in compliance with all applicable regulations.
- The installer should inform the customer how to handle the product in an emergency and provide him the manual.

### **01. SAFETY INSTRUCTIONS And CONTROL STANDARDS TO FOLLOW <b>02. THE CONTROL BOARD TECHNICAL SPECIFICATIONS**

The MC50SC is a monophasic control board com a control system via incorporated rádio, developed for the automation of sliding gates.

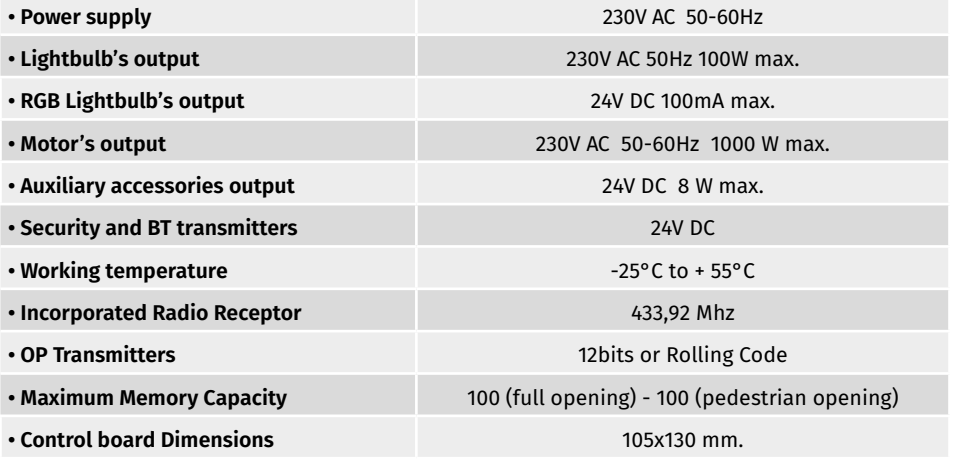

### **• CONNECTOR'S DESCRIPTION**

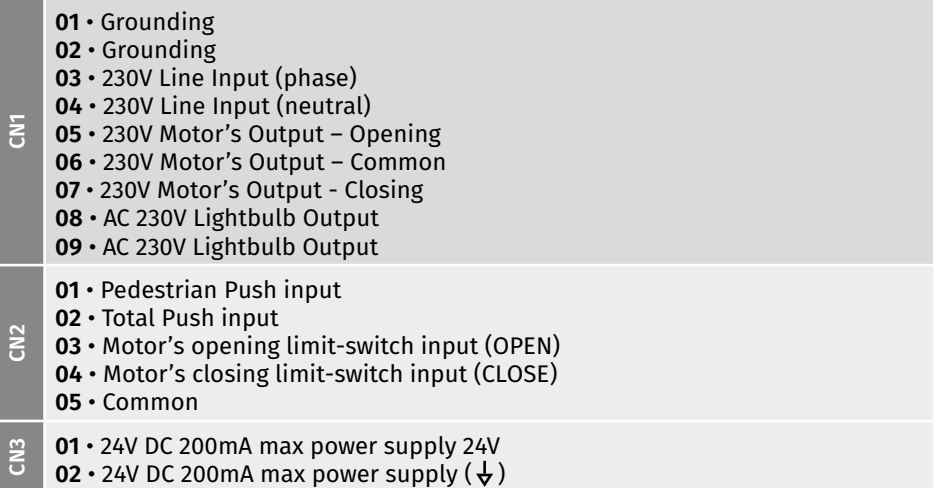

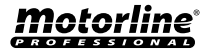

 $2A$   $\parallel$   $2B$ 

# **02. THE CONTROL BOARD TECHNICAL SPECIFICATIONS 02. THE CONTROL BOARD PROGRAMMING PRE-RECOMENDATIONS**

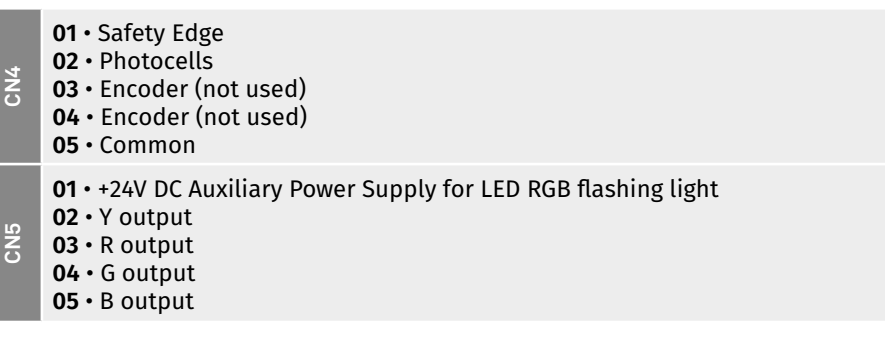

**02. THE CONTROL BOARD PROGRAMMING PRE-RECOMENDATIONS** 

To enhance knowledge about the control board operation, before proceeding to the setup, give special attention to the instructions that follow.

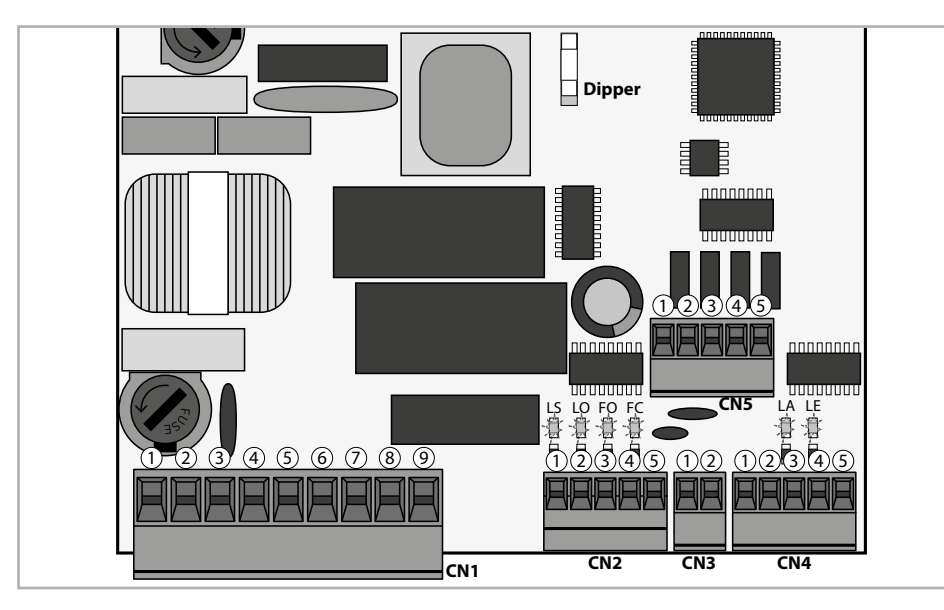

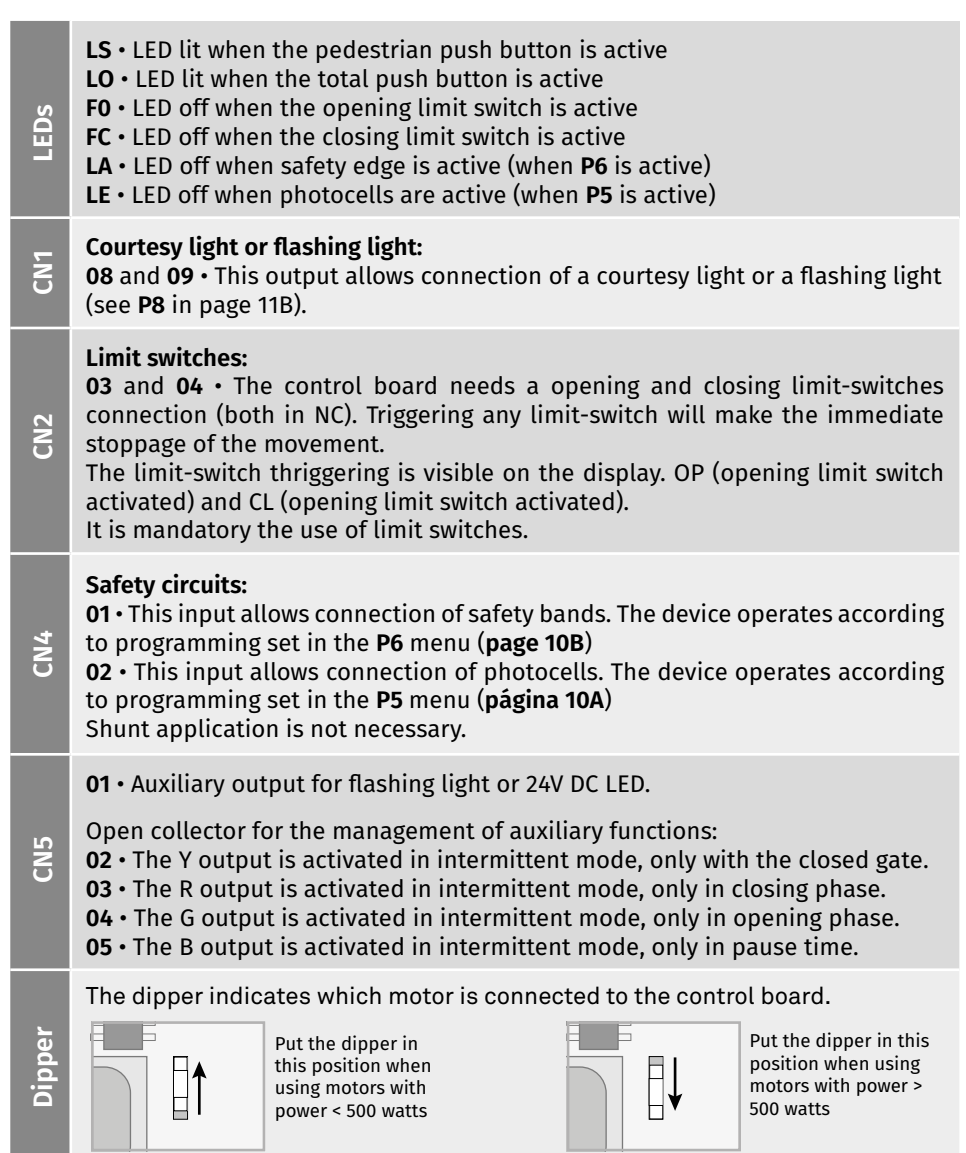

# motorline\*

 $3A \parallel$   $\parallel$  3B

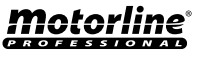

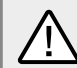

The installation process assumes that the gate has already limit switches plates installed. For more information consult the motor's manual.

**01** • Make the connections of all the accessories according to the connection scheme (page 19).

**02** • Connect the control board to a 230V power supply (3 and 4 - CN1 terminals). **03** • Make sure that the gate movement is the same as the one shown on the display:

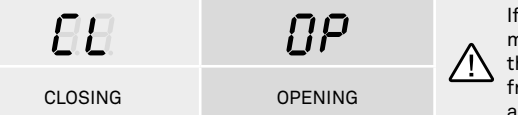

If the display does not match the gate's movement, turn off the control board from the power supply e swap the 5 and 7 wires from CN1 and check if it is correct with 3 and 4 from CN2.

**04** • Check is the limit switches, so that the FC LED turns off during the closure and the LED FO turns off during the opening.

**05** • Make an automatic programming - **P0** menu (**page 6A**).

**06** • If necessary, adjust the gate of the deceleration time in opening and closing - **P1**  menu (**page 7A**).

- **07** Adjust the strength and sensitivity of the motor **P2** menu (**page 8**).
- **08** Make an automatic programming of the course again **P0** menu (**page 6A**).
- **09** Enable or disable the use of photocells in the **P5** menu (**page 10A**).
- **10** Enable or disable the use of safety band in the **P6** menu (**page 10B**)

**11** • Program a transmitter (**page 4B**).

The control board is now fully configured!

Check the menus from the programming pages in case you wish to configure other features of the plant.

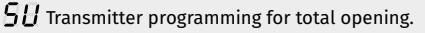

 $SP$  Transmitter programming for pedestrian opening.

### **• PROGRAMMING TRANSMITTERS**

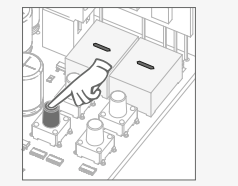

**01** • Press the cmd button for 1 sec.

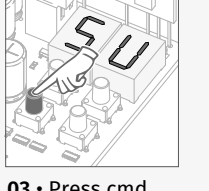

**03** • Press cmd once to confirm the function (SE or SP).

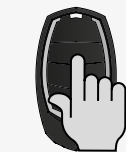

**05** • Press the command button you want to program. The display will blink and move to the next free location.

**04** • The first free position appears.

function where you want to program the transmitters (SU and SP) using ↓↑.

### **• ERASE ALL THE TRANSMITTERS**

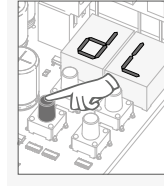

**01** • Press the cmd button for 5 sec.

**02** • The display will show **dL**, confirming that all transmitters have been erased.

# **• ERASE TRANSMITTERS**

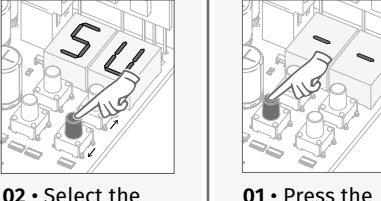

1 sec.

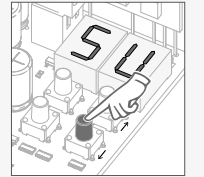

**02** • Select the function (SU or SP) using ↓↑.

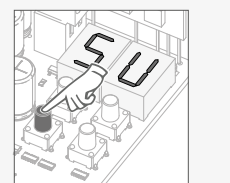

**03** • Press cmd once to confirm the function (SU or SP).

cmd button for

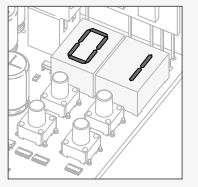

**04** • Use ↓↑ to select the transmitter location you want to delete.

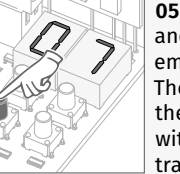

**05** • Press cmd for 3sec and the location will be empty. The display will show the following location with memorized transmitter.

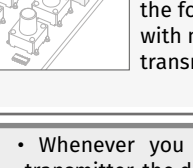

• Whenever you save or delete a transmitter, the display will show the following location. You can add or delete transmitters without having to go back to point 01.

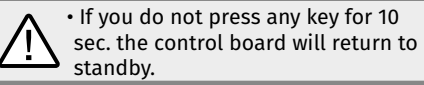

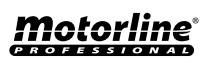

# **03. INSTALLATION** "P" MENU FUNCTIONS **03. INSTALLATION** "E" MENU FUNCTIONS

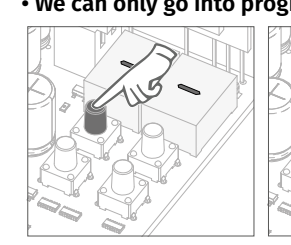

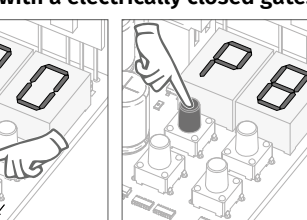

• To access the P menu • Use  $\downarrow \uparrow$  to menus. press the MENU key for 3sec.

navigate through the you want to confirm • Press MENU when access to a menu.

• Press ↓↑ simultaneously to exit programming.

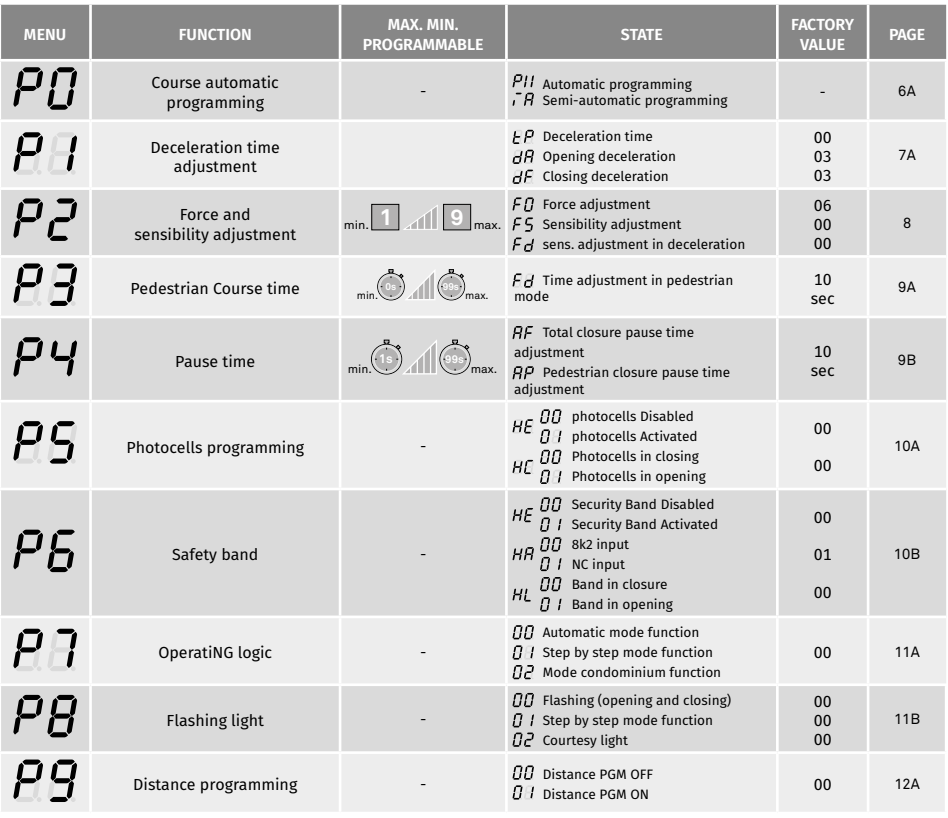

**• We can only go into programming with a electrically closed gate. • We can only go into programming with a electrically closed gate.**

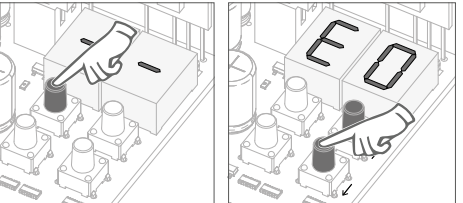

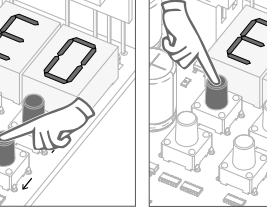

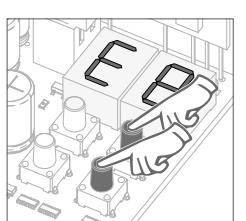

• To access the E menu • Use  $\downarrow \uparrow$  to menus. press the MENU key for 10sec.

navigate through the you want to confirm

• Press MENU when access to a menu.

 $\overline{\mathcal{G}}$ 

• Press ↓↑ simultaneously to exit programming.

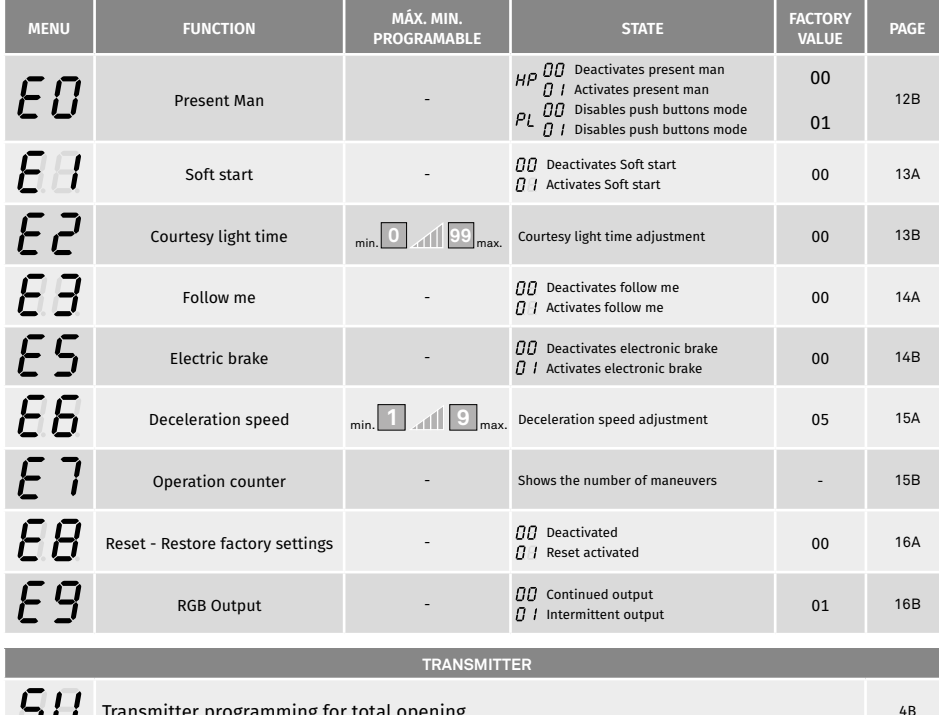

tter programming for total opening. ロロ  $5P$ Transmitter programming for pedestrian opening. Transmitter programming to the state of the state of the state of the state of the state of the state of the state of the state of the state of the state of the state of the

<u>motorline</u>

5A | 5B

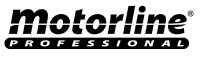

 $\overline{A}R$ 

This menu allows you to program the motor working time semi-automatically, allowing you to manually set the start-up time for the decelerations.

In this way we automatically set the value of Menu P1 as well as decreasing the inertia of the gate as soon as it reaches the limit switches in programming.

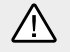

If you do not press MENU during opening or closing, the maneuver will be recorded without deceleration.

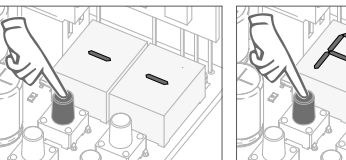

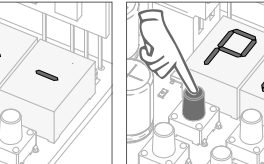

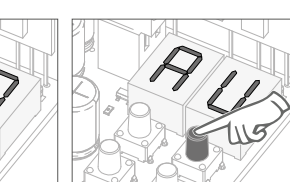

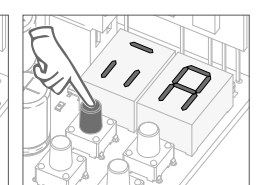

**01** • Press MENU for 3 **02** • P0 appears. seconds.

Press MENU for 1 second.

**03** • AU appears. Press ↑ 1 time to show MA.

**04** • When MA appears, press MENU for 1 second. The motor will start a slow closing of the door.

**05** • When it reach the closing limit switch, it will open automatically.

**06** • Press MENU when you want to start the opening deceleration.

> **07** • When you reach the limit switch, it will automatically close.

**08** • Press MENU when you want to start the closing deceleration.

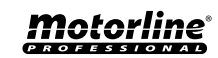

 $\overline{H}$ 

This menu allows automatic programming of the motor and deceleration.

During automatic programming, the motor will perform the following maneuvers: **1º** Slowly close the gate until it reaches the end of the closing course **2º** Slowly opens for aabout 10 seconds **3º** Slowly closes until it reaches the limit switch **4º** The gate opens at normal speed until it reaches the limit switch **5º** The gate closes at normal speed until it reaches the limit switch

 Steps 2 and 3 are only made if P2-Fd is set to a value equal to or greater than 1. If P2-Fd is set to 0 (zero), you will only do steps 1, 4, and 5.

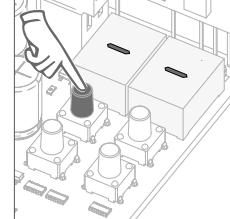

**01** • Press MENU for 3 **02** • P0 appears. seconds.

Press MENU for 1 second.

- **03** AU appears. Press MENU for 1 second to start automatic programming.
- **04** When programming is complete, the display returns to the initial state (--).

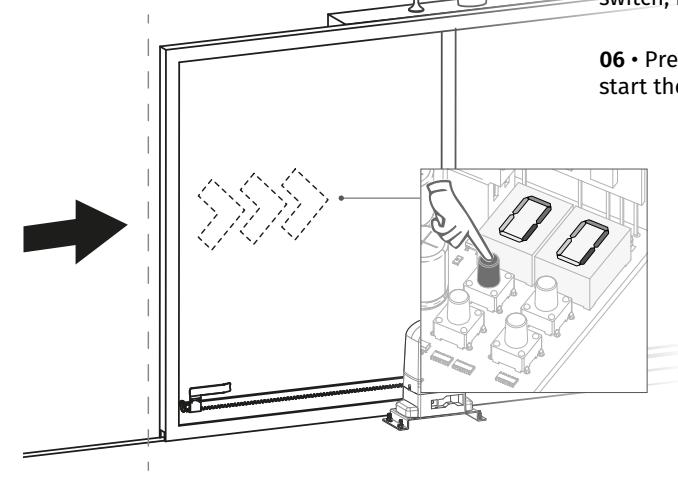

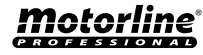

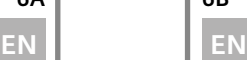

# $FP$

### **Deceleration type**

Allows you to set the desired type of deceleration, according to the power of the automation.

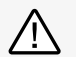

When the deceleration is not used, you must adjust the limit switches to be activated slightly before the desired location for the gate to stop. This will ensure that the gate does not exceed the stopping point due to movement inertia, which could cause it to get stuck.

Suitable for smaller power engines and light gates, it has a smoother movement during the deceleration and allows to change the speed in the E6 menu.

Suitable for engines with higher power and heavy gates, this type of deceleration is stronger, and can generate some vibration. Does not allow to change the speed in E6!

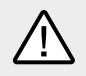

**NOTE:** Always set this menu to a value of 00. If the gate does not operate properly during the deceleration, change to 01 to use a stronger deceleration.

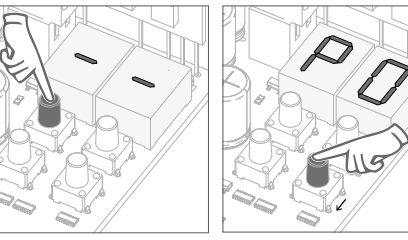

**01** • Press MENU for 3 seconds.

**02** • P0 appears. Press ↓ 1 time.

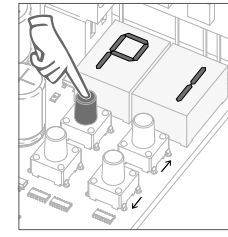

**03** • P1 appears. Press MENU for 1 second.

Iotorline

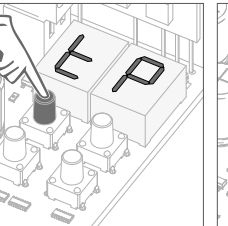

**04** • tP appears. Press MENU for 1 second.

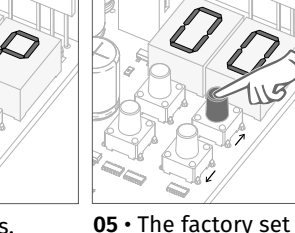

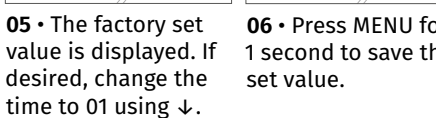

**06** • Press MENU for 1 second to save the

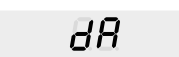

### **Opening deceleration**

 $dF$ 

Allows you to set the time that the gate will operate with deceleration during the opening course.

### **Closing deceleration** Allows you to set the time that the gate will operate with deceleration during the closing course.

When the deceleration is not used, you must adjust the limit switches to be activated slightly before the desired location for the gate to stop. This will ensure that the gate does not exceed the stopping point due to movement inertia, which could cause it to get stuck.

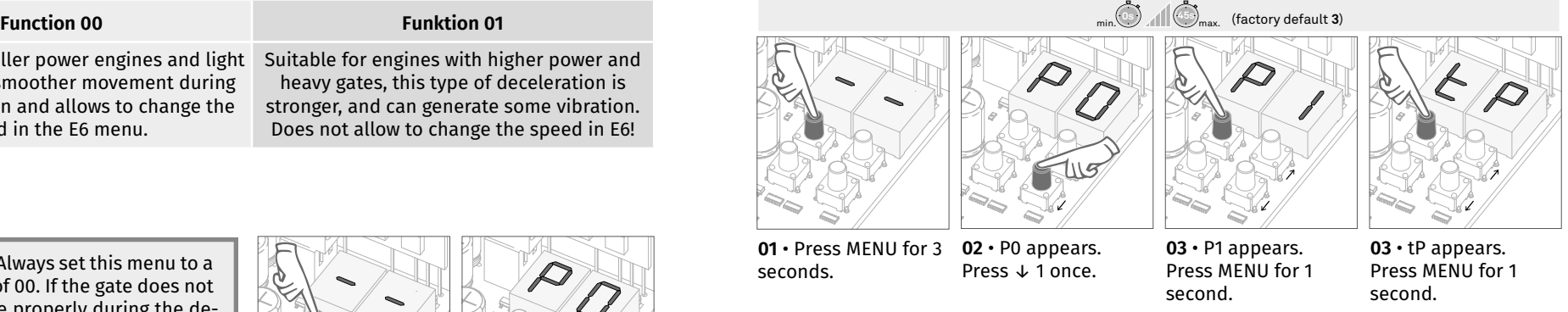

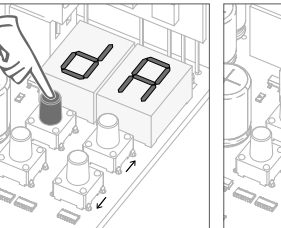

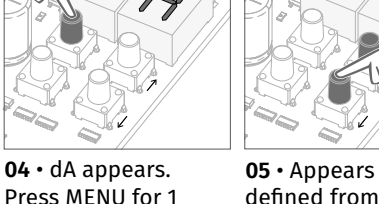

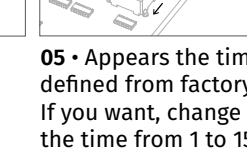

- the time from 1 to 15 sec. using ↓↑.
- **05** Appears the time **06** Press MENU for defined from factory.  $\,$  1 second, to save the defined time. dF appears. Press MENU for 1 second.

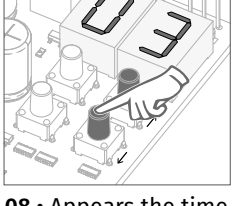

**08** • Appears the time defined from factory. If you want, change the time from 1 to 15 sec. using ↓↑.

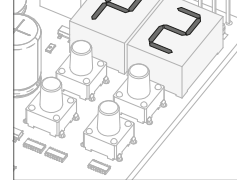

**09** • Press MENU to save the chosen time. P2 appears. To program P2, continue in step 3 from P2 menu (page 8).

To exit the programming press ↓↑ simultaneously.

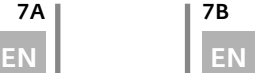

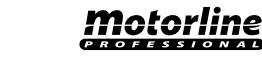

# second.

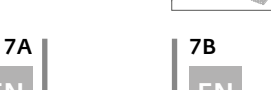

### **04. PROGRAMMING "P"**

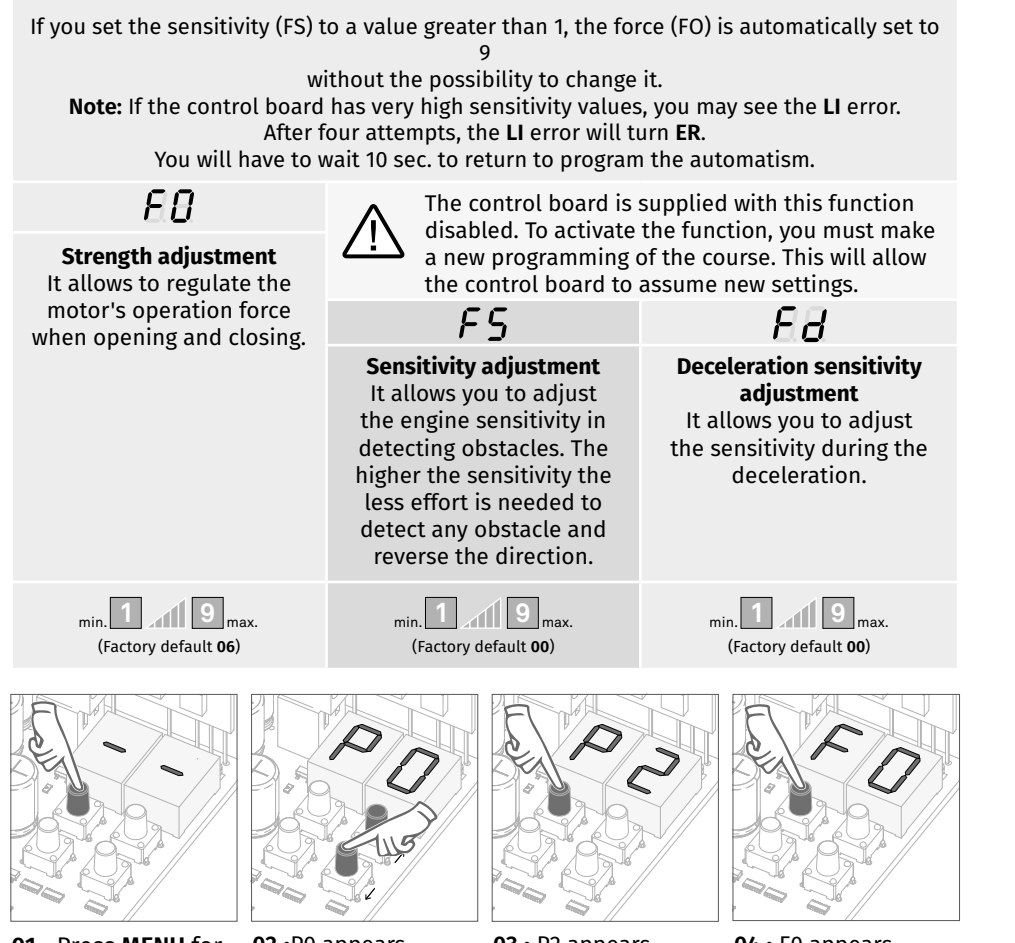

**01** • Press **MENU** for 3 seconds.

**02** •P0 appears. Press ↓ twice. Press MENU for 1 second.

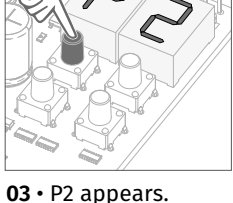

**04** • F0 appears. Press MENU for 1 second.

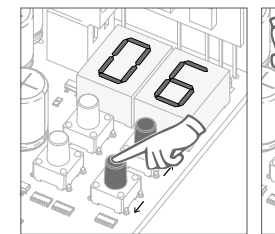

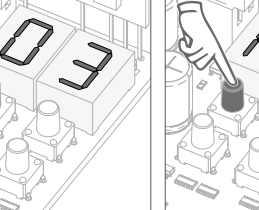

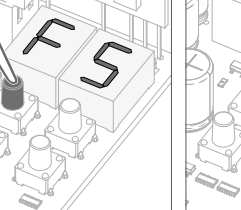

**05** • Appears the value defined from factory. If you want, change the value from 1 to 9 using ↓↑.

**06** • Press MENU for 1 second, to save the defined value.

**07** • FS appears. Press MENU for 1 second.

**08** • Appears the value defined from factory. If you want, change the value from 1 to 9 using ↓↑.

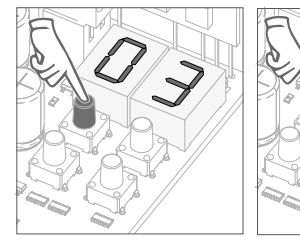

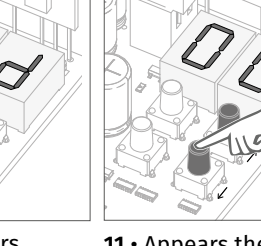

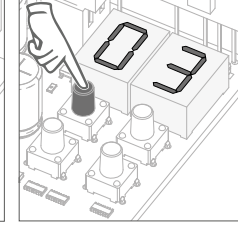

**09** • Press MENU for **10** • Fd appears. 1 second, to save the defined value. Press MENU for 1 second.

**11** • Appears the

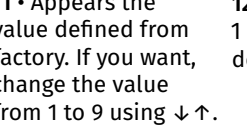

value defined from factory. If you want, change the value from 1 to 9 using  $\downarrow \uparrow$ .

**12** • Press MENU for 1 second, to save the defined value.

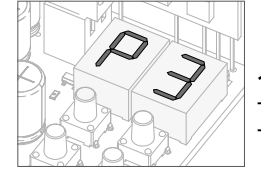

### **13** • P3 appears.

To program P3, continue in step 3 from P3 menu (page 9A). To exit the programming press ↓↑ simultaneously.

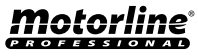

The pedestrian mode allows the gate to open for the passage of people without the need to fully open. This function can set the time you want the gate to open.

 $\hat{\mathbb{A}}$  In order to the pedestrian mode to work, it is necessary that the **minimum working time is 1 second, because 0 disables the function.**

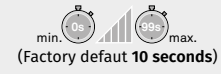

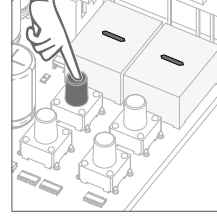

**01** • Press MENU for 3 seconds.

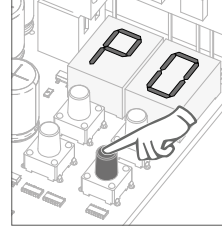

**02** • P0 appears. Press ↓ three times.

**03** • P3 appears. Press MENU for 1 seconds.

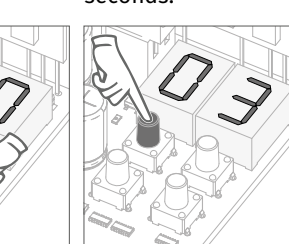

**04 •** Appears the time **05 •** Press MENU to save the defined time. set from factory. If you want, change time between 1 and 99 sec., using  $↓$  ↑.

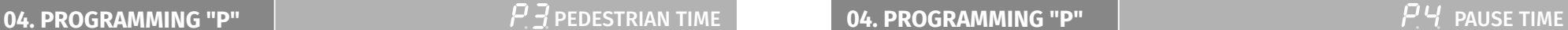

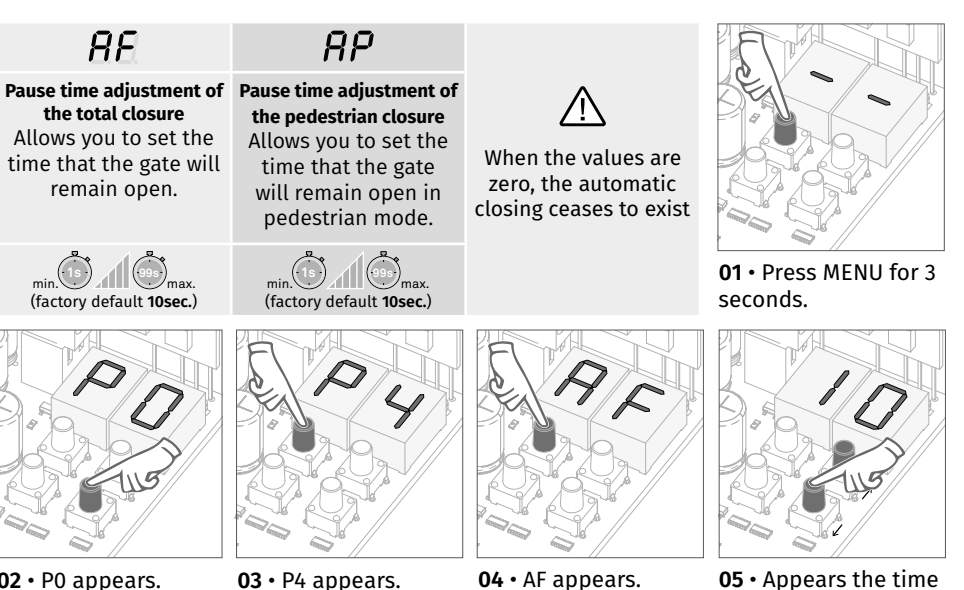

**02** • P0 appears. Press ↓ four times.

Press MENU for 1 **04** • AF appears. Press MENU for 1 second.

**05** • Appears the time set from factory. If you want, change time between 1 and 99 sec., using  $\downarrow$  ↑.

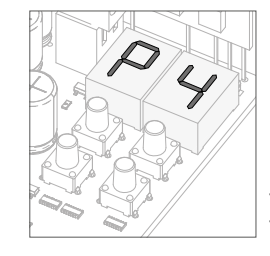

# **06** • P4 appears.

To program P4, continue in step 3 from P4 menu (page 9B). To exit the programming press ↓↑ simultaneously.

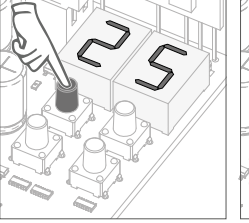

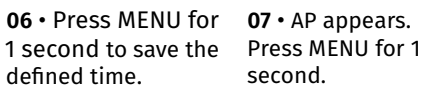

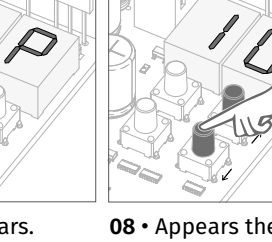

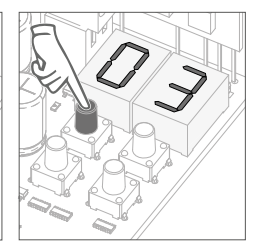

**08** • Appears the time set from factory. If you want, change time between 1 and

**09** • Press MENU for 1 second to save the defined time.

Motorline

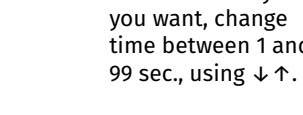

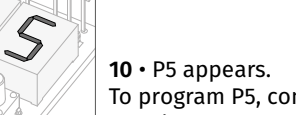

second.

To program P5, continue in step 3 from P5 menu (page 10A). To exit the programming press ↓↑ simultaneously.

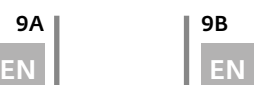

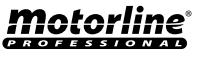

# PHOTOCELLS PROGRAMMING SAFETY BAND **04. PROGRAMMING "P" 04. PROGRAMMING "P"**

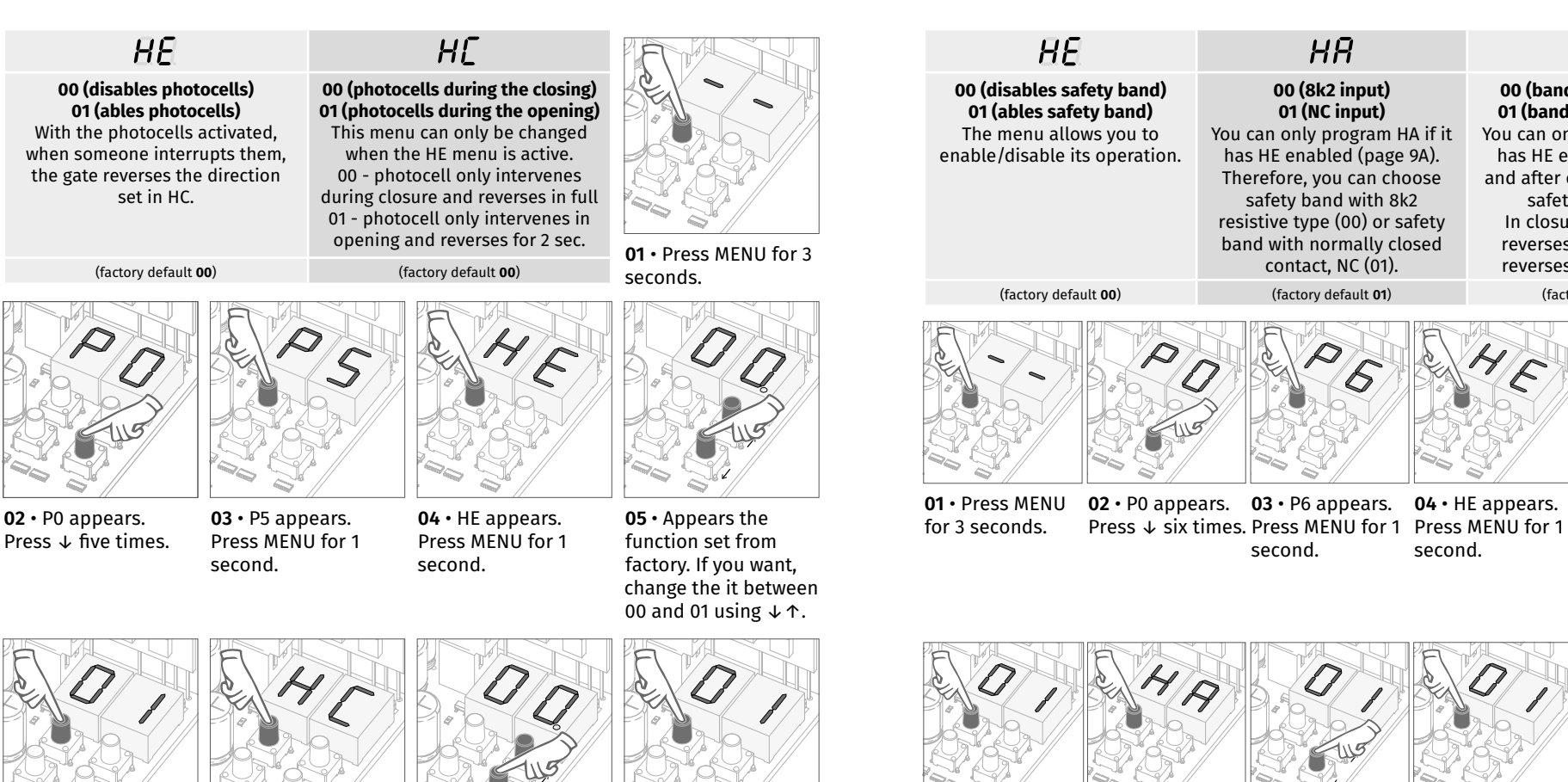

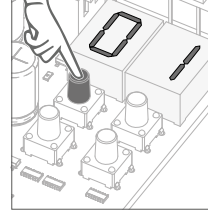

**06** • Press MENU for 1 seconds to confirm the defined function.

**08** • Appears the function set from factory. If you want, change the it between **07** • HC appears. Press MENU for 1 second.

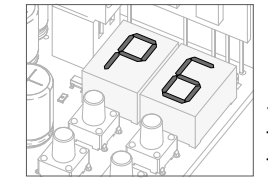

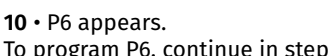

To program P6, continue in step 3 from P6 menu (page 10B). To exit the programming press  $\downarrow \uparrow$  simultaneously.

00 and 01 using ↓↑.

# <u>motorline</u><br>Exercises

**09** • Press MENU for 1 seconds to confirm the defined function.

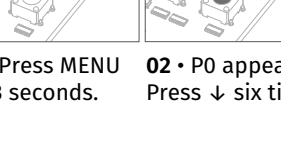

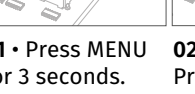

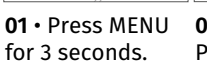

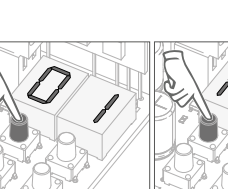

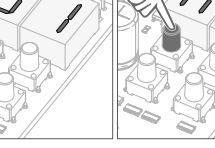

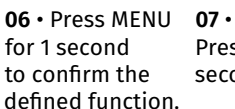

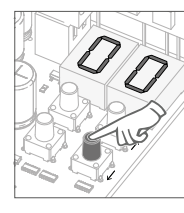

**11** • Appears the function set from factory. If you want, change the it between 00 and 01 using ↓↑.

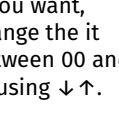

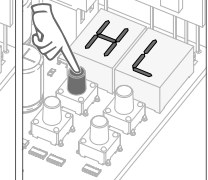

**07** • HA appears. Press MENU for 1 second.

**08** • Appears the **09** • Press MENU factory. If you it between 00 and

function set from for 1 second want, change the defined function. to confirm the

**10** • HL appears. Press MENU for 1 second.

01 using  $\downarrow \uparrow$ .

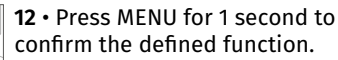

P7 appears. To program P7, continue in step 3 from P7 menu (page 11A). To exit the programming press  $\downarrow \uparrow$ simultaneously.

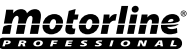

**00 (disables safety band) 01 (ables safety band)** The menu allows you to enable/disable its operation.

 $\overline{H}$ 

### $H$  $R$  $H\Gamma$ **00 (8k2 input) 00 (band during closure) 01 (NC input) 01 (band during opening)** You can only program HA if it You can only program HA if it has HE enabled (page 9A). has HE enabled (page 9A) Therefore, you can choose safety band with 8k2 resistive type (00) or safety

and after choose the type of safety band in HA. In closure (00) the door reverses, in opening (01) reverses only 2 seconds.

(factory default **00**) (factory default **01**) (factory default **00**)

band with normally closed contact, NC (01).

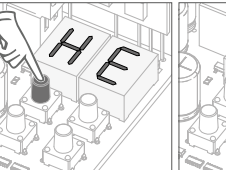

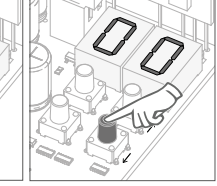

**02** • P0 appears. **03** • P6 appears. second.

**04** • HE appears. second.

**05** • Appears the function set from factory. If you want, change the it between 00 and 01 using  $\downarrow \uparrow$ .

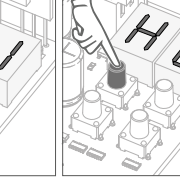

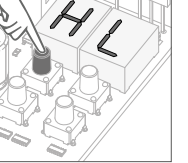

10A | 10B

EN **EN EN** 

# P 7 OPERATING LOGIC

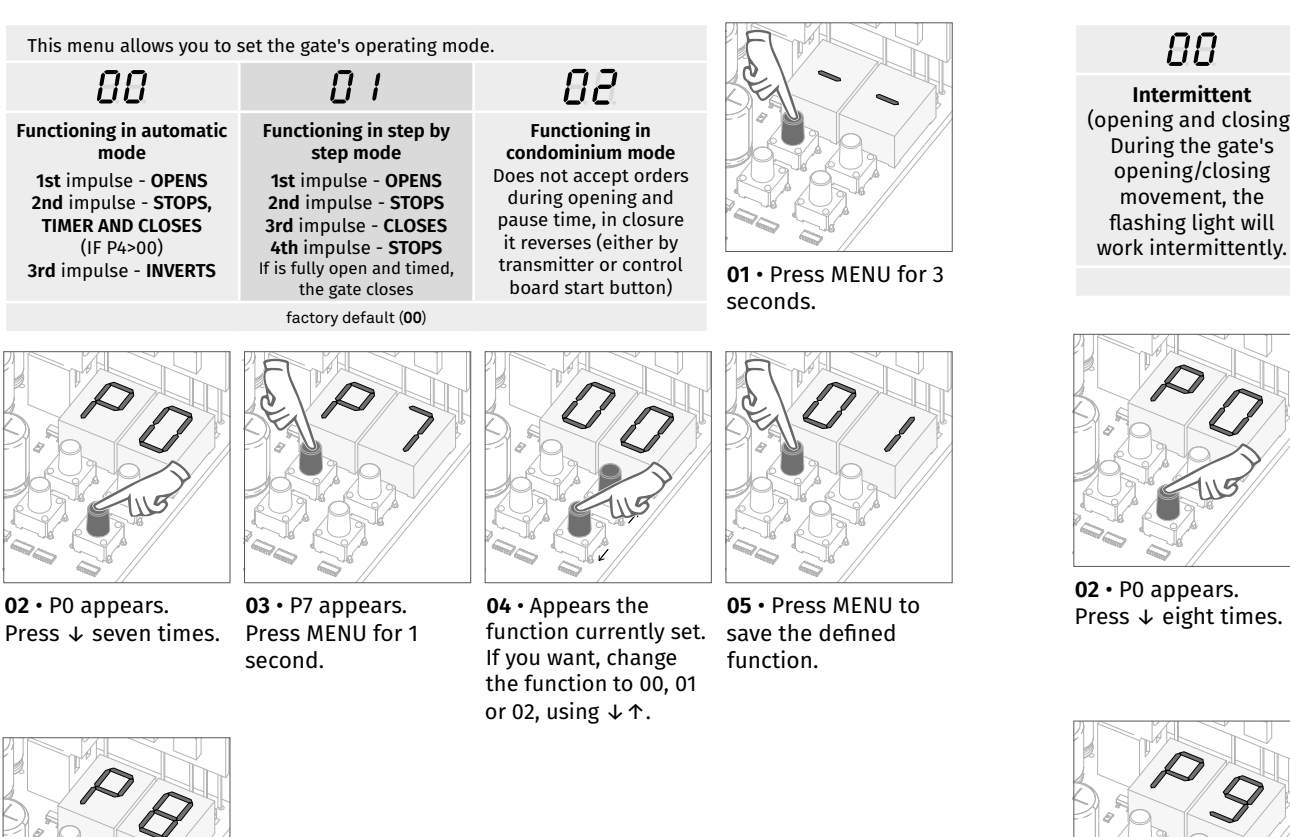

**06** • P8 appears. To program P8, continue in step 3 from P8 menu (page 11B). To exit the programming press  $\downarrow \uparrow$  simultaneously.

**04. PROGRAMMING "P" 04. PROGRAMMING "P"**

### 88  $\prod$  $\overline{B}$ **Intermittent During movement** of **Courtesy light** (opening and closing) the gate (opening and The light will remain closing), the flashing lit during the time During the gate's opening/closing light will remain lit. defined in the E2 movement, the menu (page 12B). flashing light will work intermittently. Factory defaut (00) **01 • Press MENU for 3** seconds.

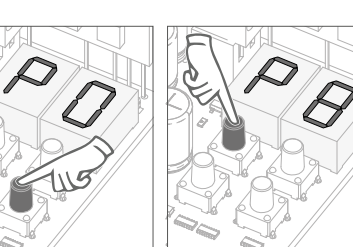

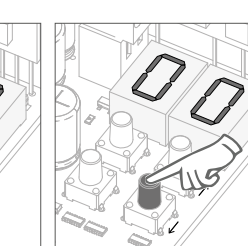

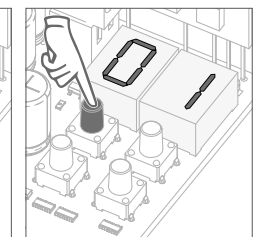

 $PB$  Flashing Light

**04** • Appears the function currently set. save the defined If you want, change the function to 00, 01 or 02, using  $\downarrow \uparrow$ .

**05** • Press MENU to function.

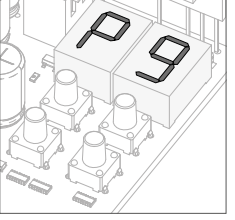

**06** • P9 appears.

**03** • P8 appears. Press MENU for 1

second.

To program P9, continue in step 3 from P9 menu (page 12A). To exit the programming press ↓↑ simultaneously.

**motorline**  $P$   $R$   $Q$   $F$   $F$   $S$   $S$   $I$   $Q$   $N$   $A$   $I$ 

11A 111B

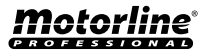

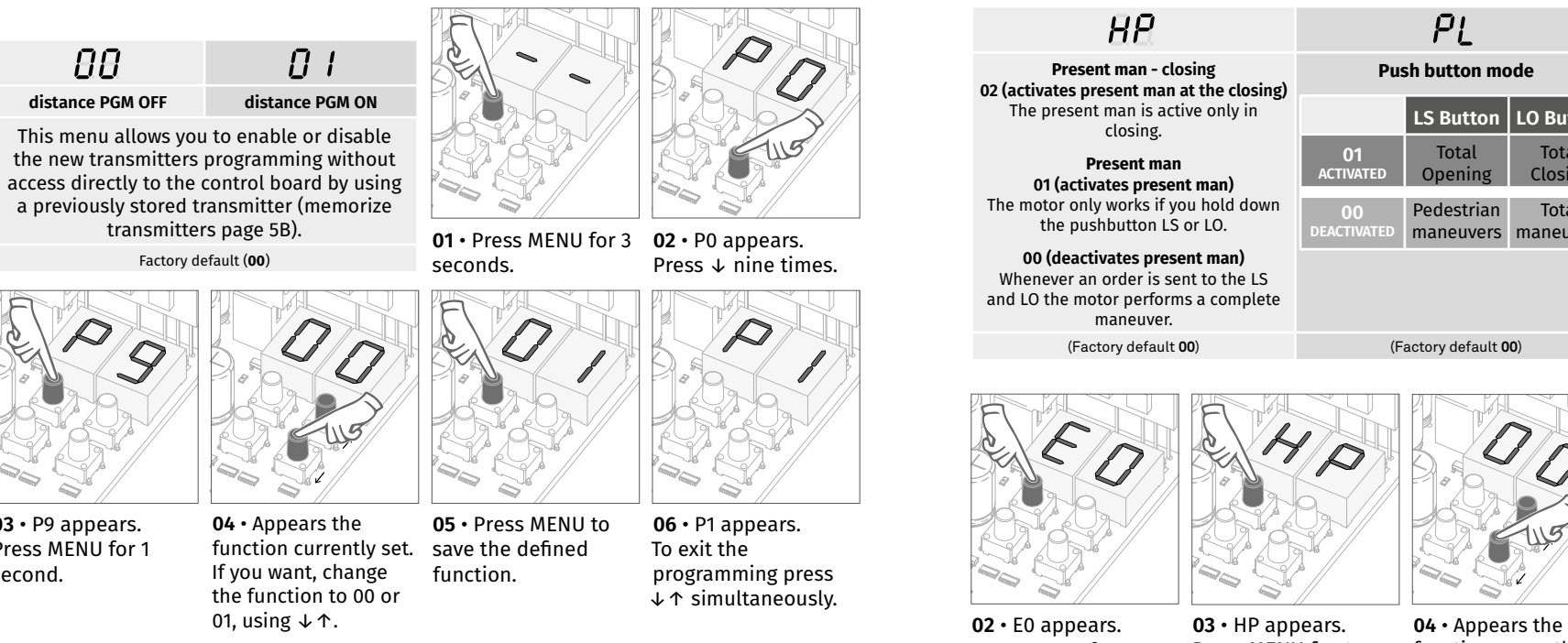

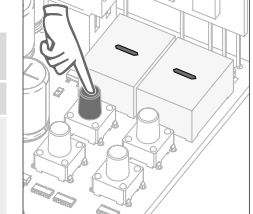

**01** • Press MENU for 3 **02** • P0 appears. Press ↓ nine times.

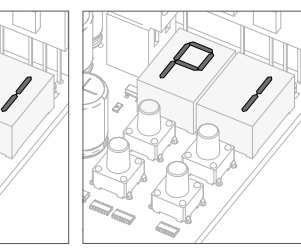

**03** • P9 appears. Press MENU for 1 second.

function.

**06** • P1 appears. To exit the programming press ↓↑ simultaneously. **05** • Press MENU to save the defined

### **Distance programming operation (PGM ON):**

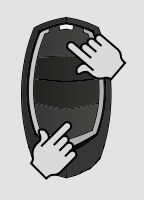

Motorline

• Press the keys indicated in the picture at the same time for 10 seconds and the flashing light will start to flash (the display shows the 1st free position).

Whenever you memorize a transmitter, the control board will leave the distance programming mode. If you want to program more transmitters, you will need to repeat the process of pressing simultaneously the transmitter buttons for 10 seconds for each new transmitter.

### DISTANCE PROGRAMMING PRESENT MAN **04. PROGRAMMING "P" 05. PROGRAMMING "E"**

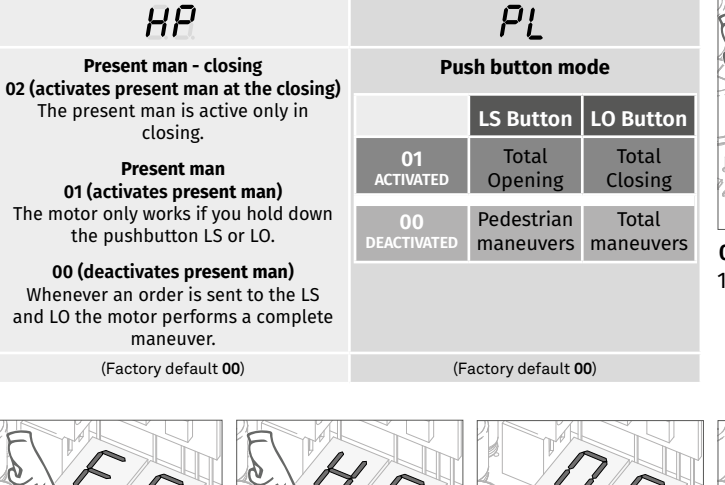

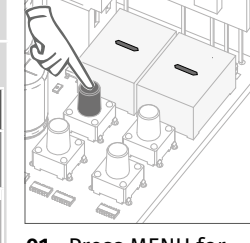

**01** • Press MENU for 10 seconds.

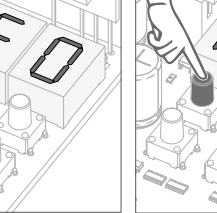

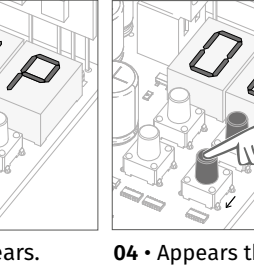

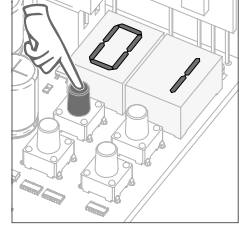

**02** • E0 appears. Press MENU for 1 second.

Press MENU for 1 second.

If you want, change the function to 00 or

function currently set. second to confirm the **05** • Press MENU for 1 defined time.

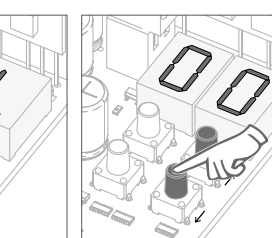

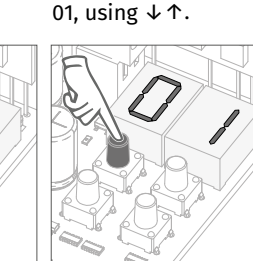

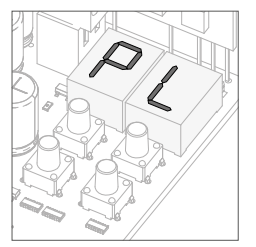

**06** • PL appears. Press MENU for 1 second.

**07** • Appears the function currently set. If you want, change the function to 00 or 01, using ↓↑.

08 • Press MENU for 1 09 • E1 appears. second to confirm the To program E1, defined function.

continue in step 3 from E1 menu (page 13A). To exit the programming press ↓↑ simultaneously.

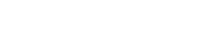

 $12A$  |  $12B$ 

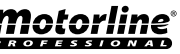

# **05. PROGRAMMING "E" 05. PROGRAMMING "E"**

# $E$  / SOFT START

# $E$  $E$  courtesy light time

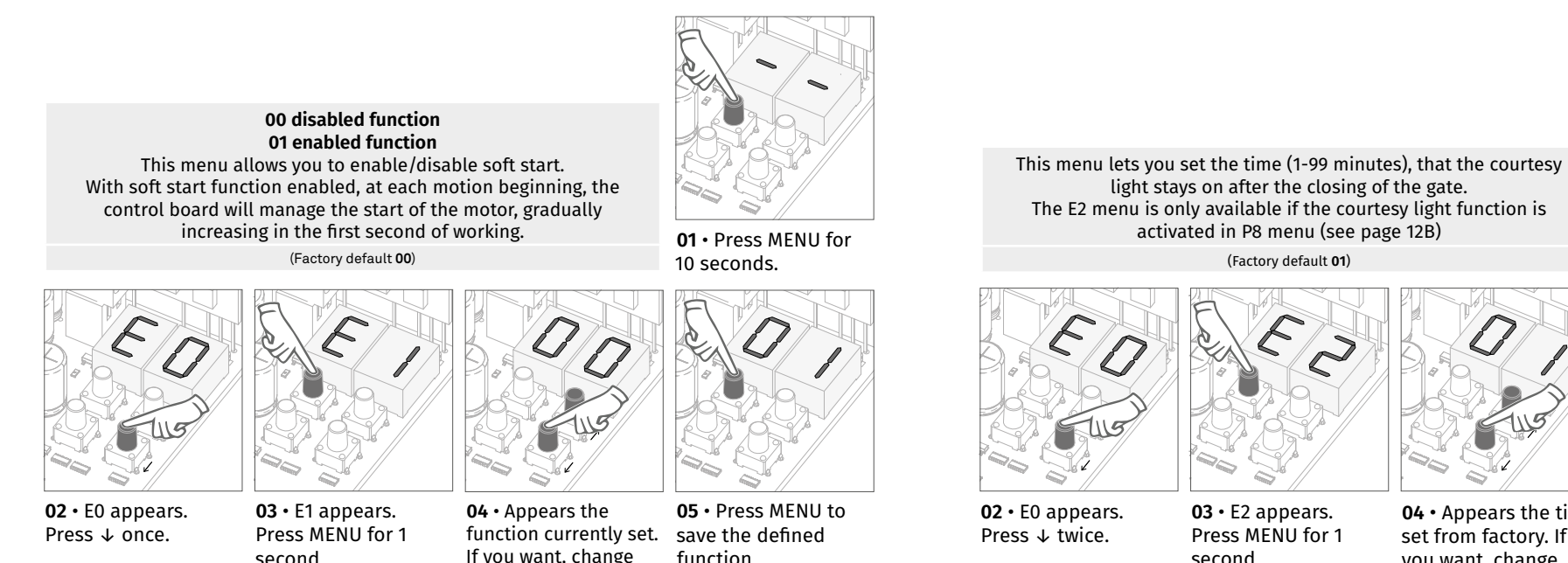

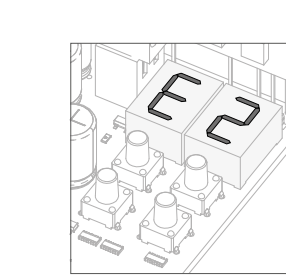

### **06** • E2 appears. To program E2, continue in step 3 from E2 menu (page 13B).

To exit the programming press ↓↑ simultaneously.

the function to 00 or 01, using  $\downarrow \uparrow$ .

second.

set from factory. If you want, change time between 1 and 99 sec., using  $\downarrow$  ↑.

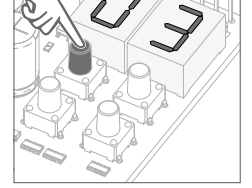

**01** • Press MENU for

10 seconds.

**04 •** Appears the time **05 •** Press MENU to

save the defined time.

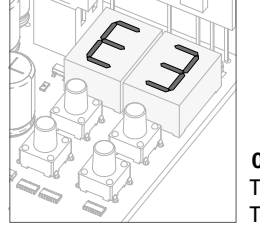

**06** • E3 appears.

To program E3, continue in step 3 from E3 menu (page 14A). To exit the programming press  $\downarrow \uparrow$  simultaneously.

motorline  $P$   $R$   $Q$   $F$   $F$   $S$   $S$   $H$   $Q$   $N$   $A$   $H$ 

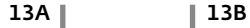

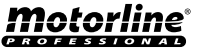

### **05. PROGRAMMING "E" 05. PROGRAMMING "E"**

 $E$   $\overline{E}$  FOLLOW ME **ELECTRIC BRAKE COS. PROGRAMMING "E"** 

**01** • Press MENU for 10 seconds.

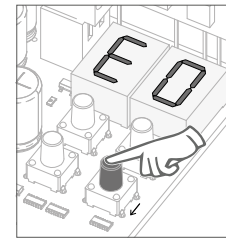

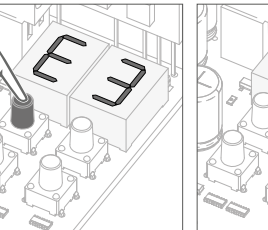

**02** • E0 appears. Press  $\downarrow$  three times.

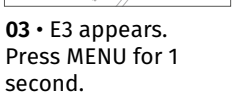

**00 disabled function 01 enabled function** This menu allows you to activate the option Follow me. With this function activated whenever the photocells detect the passage of a user/obstacle, the control board triggers the closing operation after 3 seconds. To activate Follow me function, P5 have to be set with: HE = 01 / HC = 00 (see page 11A) (Factory default **01**)

**04** • Appears the

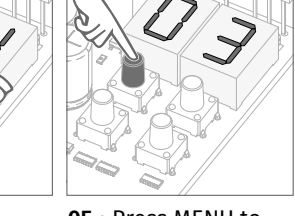

**05** • Press MENU to save the defined function. function currently set. If you want, change the function to 00 or<br>01. using  $\downarrow$   $\uparrow$ .

**02** • E0 appears. Press ↓ five times. **03** • E5 appears. 01, using ↓↑. **04** • Appears the

Press MENU for 1 second.

E4 MENU INACTIVE.

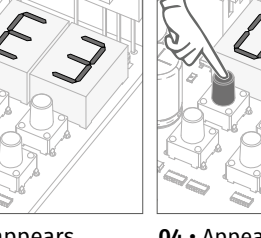

**00 disabled function 01 enabled function** The electric brake allows that, whenever the gate stops or it receives a reverse command, it decreases the advance. (Factory default **00**)

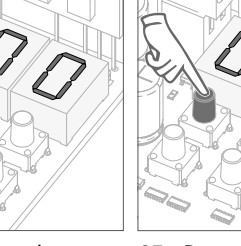

**01** • Press MENU for 10 seconds.

function currently set. If you want, change the function to 00 or 01, using ↓↑.

**05** • Press MENU to save the defined function.

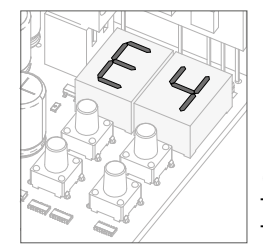

**06** • E4 appears (is inactive). To advance to the E5 menu press  $\downarrow$  once. To exit the programming press ↓↑ simultaneously.

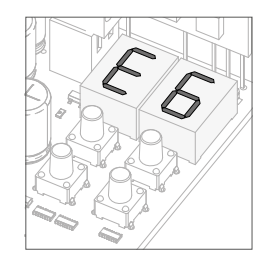

### **06** • E6 appears.

To program E6, continue in step 3 from E6 menu (page 15A). To exit the programming press ↓↑ simultaneously.

### motorline  $280555510841$

14A | 14B

EN **EN EN** 

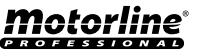

# $F\bar{B}$  deceleration speed

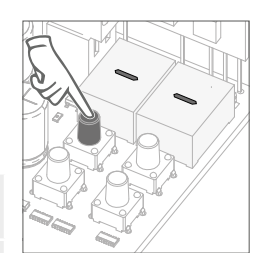

This menu lets you set the deceleration speed in opening and closing. The higher the level, the faster is the deceleration.

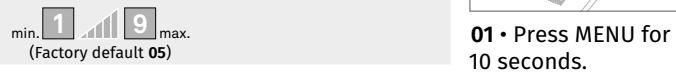

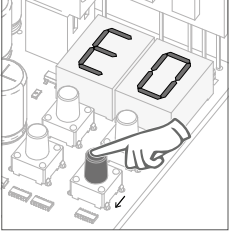

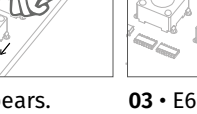

**02** • E0 appears. Press ↓ six times.

**03** • E6 appears. Press MENU for 1 second.

10 seconds.

**05** • Press MENU to save the defined value. value currently set. If you want, change the function to 01 or 09,

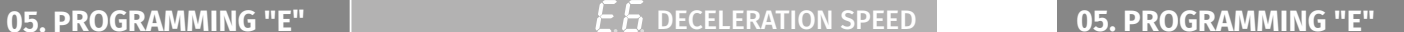

This menu allows you to check how many complete maneuvers were performed by the control board (complete maneuver it is understood by opening and closing).  $\triangle$  The control board reset does not erase the maneuvers count.

> **Example:** 13456 maneuvers 01- Hundreds of thousands / 34- Thousands / 56- Dozens

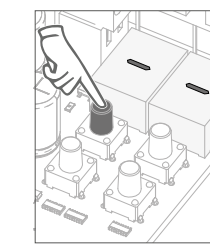

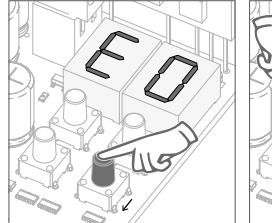

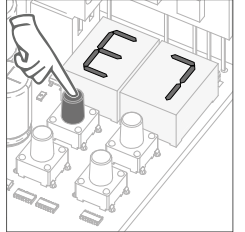

**01** • Press MENU for 10 seconds.

**02** • E0 appears. Press ↓ six times. **03** • Press MENU for 1 second.

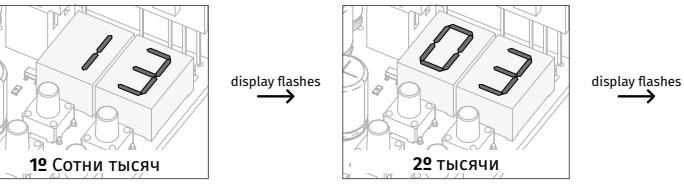

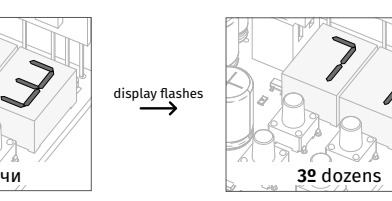

**04** • Appears the maneuvers counting in the following order (example 130 371):

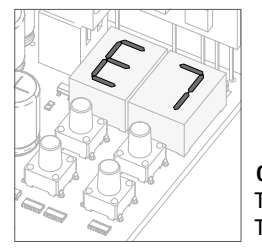

**06** • E7 appears. To program E7, continue in step 3 from E7 menu (page 15B). To exit the programming press  $\downarrow \uparrow$  simultaneously.

**04** • Appears the

using ↓↑.

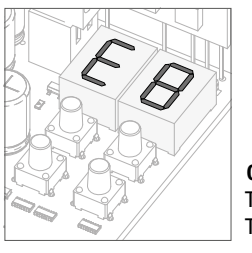

### **06** • E8 appears.

To program E8, continue in step 3 from E8 menu (page 16A). To exit the programming press  $\downarrow \uparrow$  simultaneously.

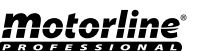

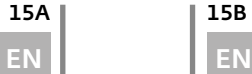

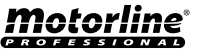

By doing reset, all factory settings will be restored and all saved commands will be deleted. Only the maneuvers counter will have the data memorised.

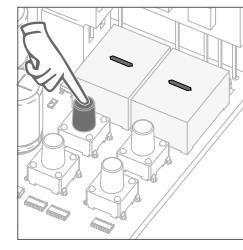

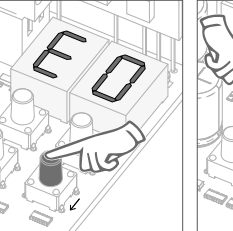

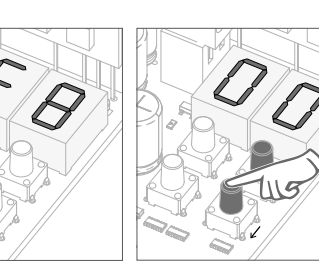

**01** • Press MENU for 10 seconds.

**02** • E0 appears. Press  $\downarrow$  eight times.

**03** • E8 appears. Press MENU for 1 second.

**01** • Press MENU for **02** • E0 appears. **03 •** E9 appears. **04 • Appears the CO** • Appears the **04** • Appears the function currently set. If you want to reset, change the function to<br>01, using  $\downarrow$   $\uparrow$ .

88 **Continuous light Flashing light Flashing light** 

 $\prod$ 

(factory default **01**)

This menu allows you to select the functioning mode of the four signs, fixed or intermittent output. page 12B)

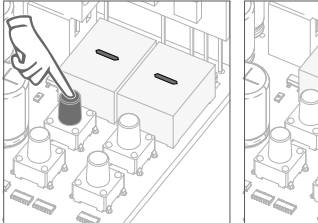

10 seconds.

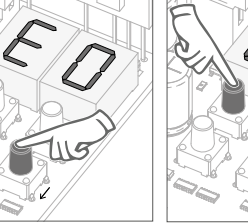

**02** • E0 appears. Press  $\downarrow$  nine times.

**03** • E9 appears. Press MENU for 1 second.

 $F$   $\overline{P}$  RGB OUTPUT

function currently set. If you want, change the function to 00 or 01, using  $\downarrow \uparrow$ .

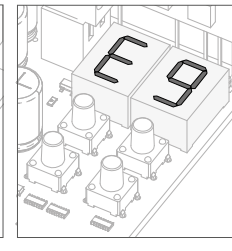

**05** • Press MENU for 1 second to reset.

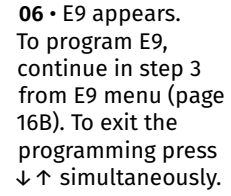

**05** • Press MENU for 1 second to save the defined function.

**06** • E1 appears. To exit the programming press ↓↑ simultaneously.

<u>motorline</u>

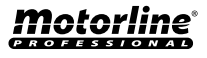

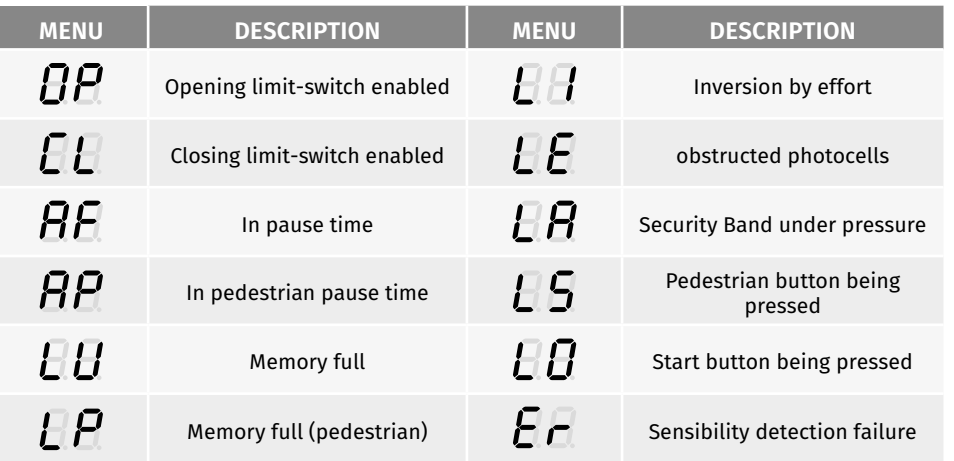

To detect which components have problems during a sliding automatism installation, sometimes it's necessary to conduct tests with a direct connection to a 230V power supply. For this, it's necessary to interpose a capacitor on the connection so that the motor can work (check the capacitor type to be used in the product's manual). In the below diagram is shown how this connection must be made and how to merge the different component wires.

### **NOTES:**

- To perform the tests you don't need to remove the automatism from it's place, because this way you can understand if the automatism, directly connected to the power, can function correctly.
- The order of capacitor wires linked with the automatism wires are not important, as long as you link, one to the Brown wire and the other to the Black one;
- The common wire of the motor must always be connected to the power supply;
- To reverse the automatism functioning direction, switch the Black wire with the Brown wire of the automatism.

In the position corresponding to each transmitter input in low voltage, the control board has a LED to identify the condition of it. The LED on indicates that the input is closed, while the LED off indicates that the input is open.

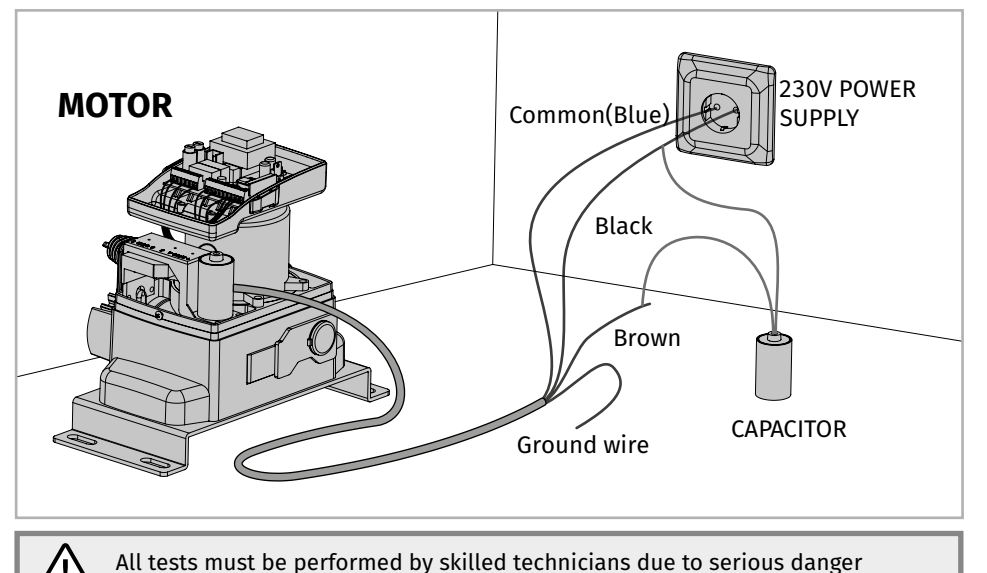

associated with the misuse of electrical systems!

# motorline

18A | 18B

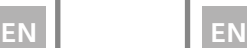

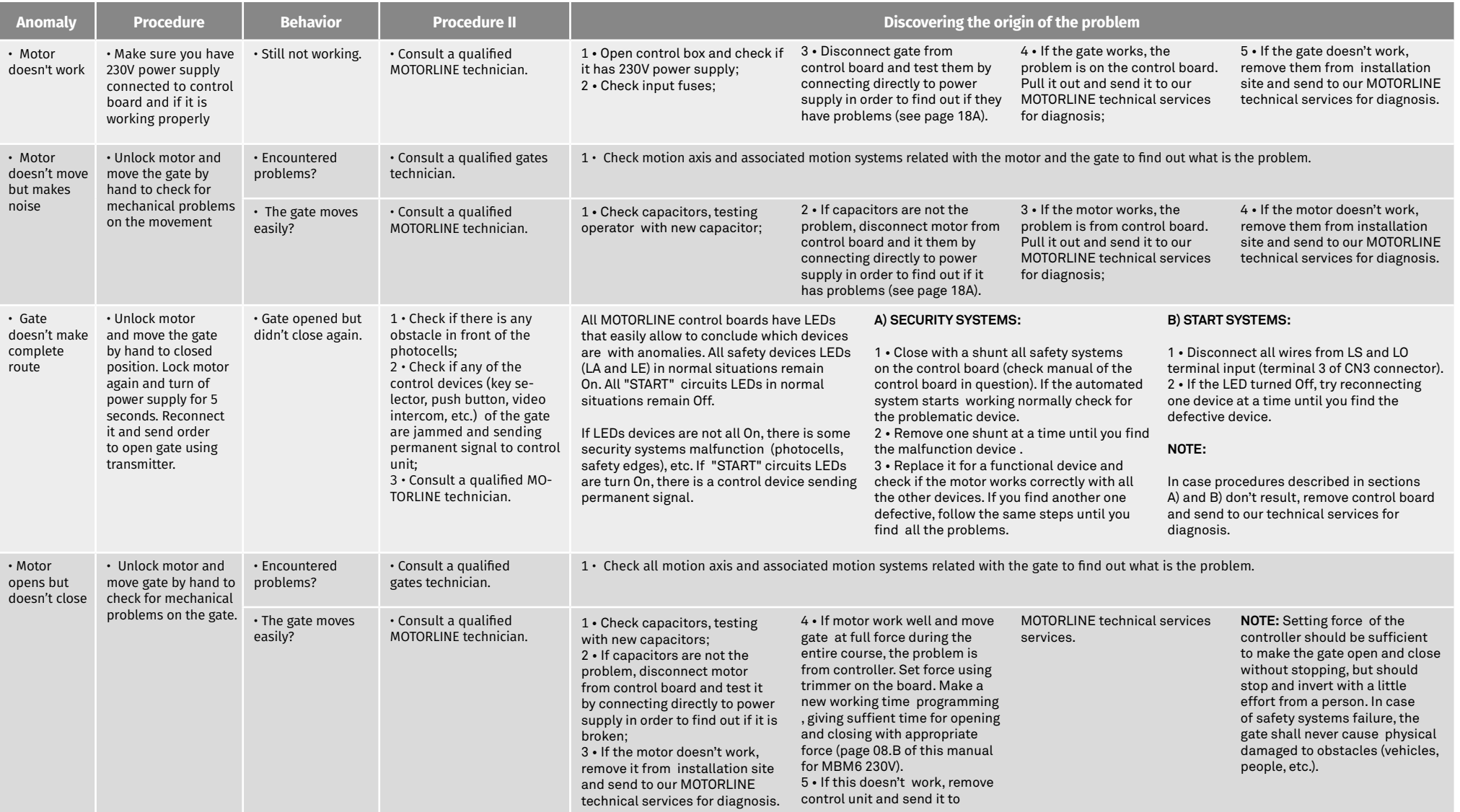

# **09. CONNECTION SCHEME CONNECTIONS** MAP

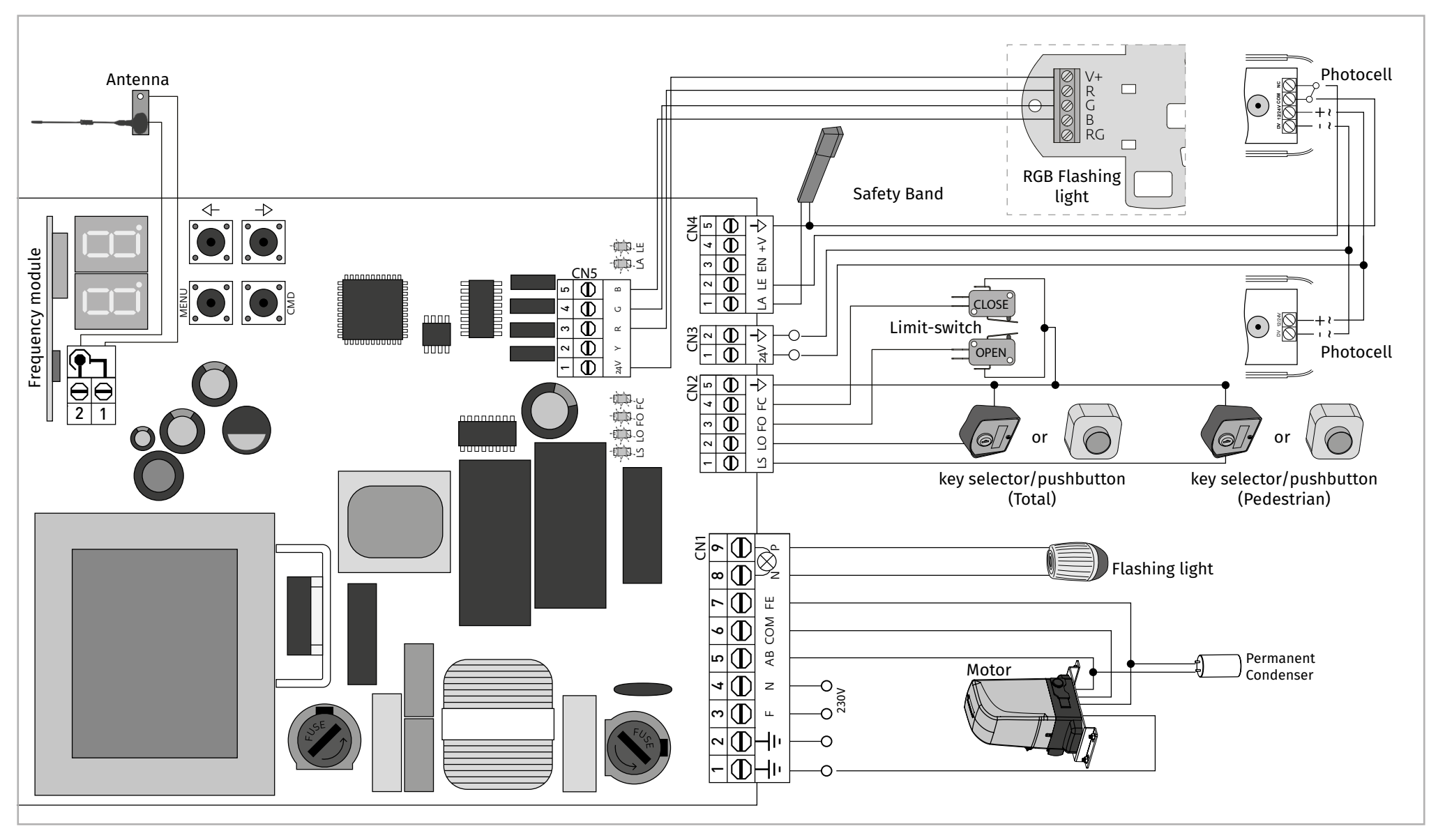

motorline